#### GUIDE D'INSTALLATION RAPIDE - FR (Modèle ENV-S-WB-230-LF-KIT)

**Assistance clientèle d'Enphase :** <https://enphase.com/contact/support>

# Installation de l'**IQ Gateway Standard** et **EMI Line Filter Kit**

A ) Téléchargez la dernière version de l'application mobile Enphase Installer App et démarrez-la pour vous connecter à votre compte Enphase Installer Platform. Grâce à cette application, vous pouvez vous connecter à l'IQ Gateway pour suivre la progression de l'installation du système. Pour télécharger l'application, rendez-vous sur https://enphase.com/i

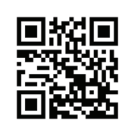

 $\ominus$  ENPHASE

Pour installer l'IQ Gateway Standard et EMI Line Filter Kit, lisez et suivez tous les avertissements et toutes les instructions de ce guide et du *Manuel d'installation et d'utilisation Enphase IQ Gateway* à l'adresse : https://enphase.com/contact/support. Les avertissements de sécurité sont énumérés au dos de ce guide.

## **PRÉPARATION**

- ou scannez le code QR sur la droite.
- B ) Vérifiez que l'emballage contient les composants suivants :
	- Passerelle IQ Gateway Standard
	- *Guide d'installation rapide* (ce document)
	- Rail DIN pour le montage
	- EMI Line Filter
- C ) Vous devez installer l'IQ Gateway Standard dans un boîtier non métallique IP54 ou supérieur, équipé d'un système d'ancrage des conducteurs lorsque vous l'installez à l'extérieur. Ne percez pas de trous sur le haut du boîtier ou tout autre endroit où l'humidité pourrait entrer. Utilisez un boîtier d'indice de protection adapté si vous installez l'IQ Gateway à l'intérieur.
- D ) Si vous installez l'IQ Gateway dans une application polyphasée, installez un coupleur de phase côté charge du dispositif de protection contre les surintensités. Consultez le dossier technique sur le couplage des phases adapté à votre pays, disponible sur le site https://enphase.com/contact/support. Consultez le

Support client Enphase pour connaître les appareils compatibles.

- E ) Décidez de quelle manière vous souhaitez connecter l'IQ Gateway à internet: via Wi-Fi, un modem Mobile Connect ou un câble Ethernet.
- F ) Assurez-vous de disposer des éléments facultatifs suivants, le cas échéant: • Un modem Mobile Connect (commandez CELLMODEM-02)
	- Un câble Ethernet (câble non blindé ; 802.3, Cat5E ou Cat6).
	- Un câble Ethernet (câble paire torsadée [UTP]; 802.3, Cat5E ou Cat6). N'utilisez pas de câble à paire torsadée blindée (STP).
- G ) Installez les micro-onduleurs et les modules PV comme indiqué dans les guides d'installation.
- H ) Créez un plan de calepinage papier pour enregistrer les numéros de série et la position des micro-onduleurs dans le champ. Vous pourrez scanner ce plan ultérieurement à l'aide de l'Installer App et de votre périphérique mobile.
	- Décollez l'étiquette détachable comportant le numéro de série de chaque micro-onduleur et collez-la à l'emplacement correspondant sur le plan de calepinage papier.
	- Retirez l'étiquette amovible collée en bas de l'IQ Gateway et placez-la sur le plan de calepinage papier.
	- Gardez toujours une copie du plan de calepinage pour vos archives et pour le téléchargement ultérieur sur l'Enphase Installer Platform.

**AVERTISSEMENT** : avant d'installer ou d'utiliser l'IQ Gateway, lisez toutes les<br>sur l'IQ Gateway.<br>instructions et tous les avertissements présents dans la description technique et sur l'IQ Gateway.

**AVERTISSEMENT** : Risque d'endommagement de l'équipement. Si vous installez |<br>| 'IQ Gateway dans un boîtier, choisissez un lieu d'installation où la température<br>| ambiante n'excède pas 46°C. ambiante n'excède pas 46ºC.

REMARQUE : Les installations électriques doivent être réalisées conformément<br>aux normes nationales ou locales en vigueur.<br>REMAROUE : Pour assurer une fiabilité ontimale et satisfaire aux exigences de la aux normes nationales ou locales en vigueur.

REMARQUE : Pour assurer une fiabilité optimale et satisfaire aux exigences de la<br>garantie, l'IQ Gateway Enphase doit être installée en respectant les instructions<br>fournies dans le présent manuel. ournies dans le présent manuel

> **REMARQUE**: Si nécessaire, un plan de calepinage est disponible au dos du manuel de tout *Guide d'installation rapide de micro-onduleur Enphase.*

**REMARQUE**: La norme de IQ Gateway Standard (ENV-S-WB-230) ne prend pas en charge la mesure et, par conséquent, ne prend pas en charge la gestion du déséquilibre de phase et la gestion de la perte de phase. Il ne doit pas être utilisé dans des systèmes où ceux-ci sont requis par la réglementation

**REMARQUE**: Lil est recommandé d'installer le RCD sur site pour la protection contre les pannes. Veuillez suivre les réglementations locales concernant l'installation du RCD sur site avec IQ Gateway Standard et les IQ Series Microinverters.

# **SÉCURITÉ**

#### **Symboles de sécurité et d'alerte**

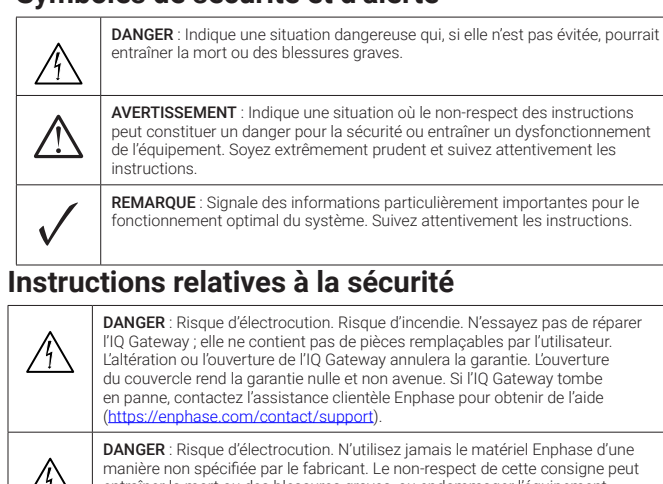

entraîner la mort ou des blessures graves, ou endommager l'équipement  $\angle 1$ DANGER : Risque d'électrocution. Notez que l'installation de cet équipement présente un risque d'électrocution. Si vous raccordez l'IQ Gateway à un tableau divisionnaire, mettez toujours ce tableau hors tension avant de commencer. DANGER : Risque d'électrocution. Risque d'incendie. Le dépannage, l'installation ou le remplacement de l'IQ Gateway doivent être effectués uniquement par du personnel qualifié. DANGER : Risque d'électrocution. Risque d'incendie. Ne raccordez pas les bornes ou les borniers inutilisés de l'IQ Gateway. DANGER : Risque de choc électrique. Risque d'incendie. Seul un personnel quali

Par la présente, Enphase Energy Inc. déclare que le type d'équipement radio IQ Gateway Standard conformément à la directive 2014/53/UE. Le texte complet de la déclaration UE de conformité est disponible à l'adresse Internet suivante  $in$  has equal that  $i$  fraction  $i$ 

Tout produit de fabricant ou importateur tiers utilisé pour installer ou mettre en service un ou plusieurs produits Enphase doit être conforme aux directives et exigences de l'UE en vigueur dans l'espace économique européen (EEE). Il incombe à l'installateur de confirmer que tous ces produits sont correctement étiquetés et disposent des documents justificatifs conformes requis.

Si le voyant de communication des micro-onduleurs sillume en red fixe, cela peut résulter d'une faible luminosité. Si la lumière du soleil n'est pas suffisante pour démarrer les micro-onduleurs, ils ne peuvent pas communiquer avec l'IQ Gateway.

Si la lumière du jour est suffisante pour que les micro-onduleurs fonctionnent, il est possible que l'IQ Gateway ait du mal à communiquer sur les lignes électriques. Pour corriger ce problème

fié doit nettoyer et entretenir la passerelle IQ.

Si le voyant de production d'électricité  $\bigtriangledown$  reste allumé en red, consultez l'application mobile Installer App pour repérer les micro-onduleurs qui ne produisent pas d'électricité :

#### **Affichage et commandes de l'IQ Gateway**

Si vous utilisez le Wi-Fi et que le voyant de communication réseau  $\circled{c}$  reste éteint: • Le délai d'attente de la fenêtre de connexion WPS peut avoir expiré. Faites une nouvelle tentative de connexion.

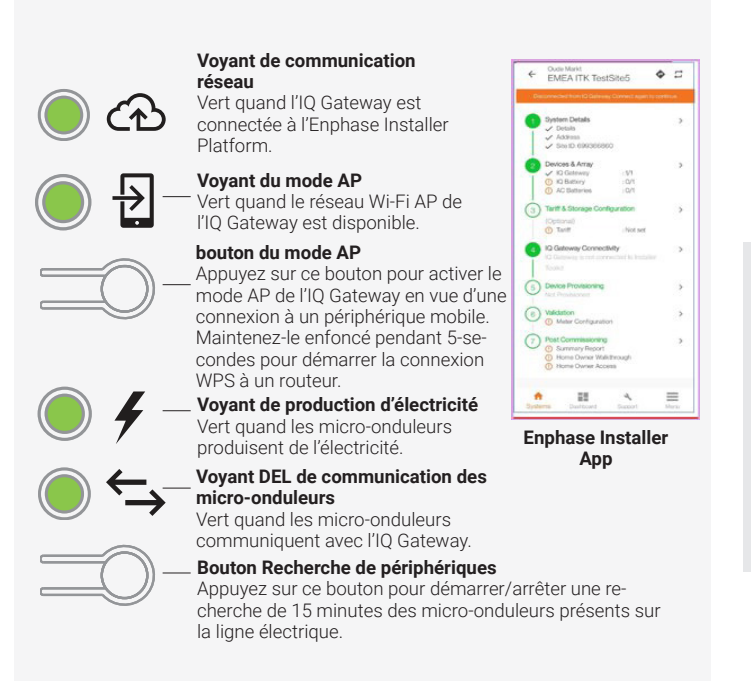

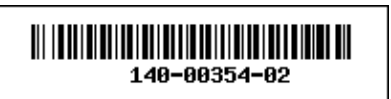

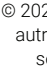

Suivez la progression de l'installation du système à l'aide de l'application

mobile Enphase Installer App. Les voyants de l'IQ Gateway sont allumés en vert fixe lorsqu'une fonction est activée ou s'exécute correctement ; ils clignotent lorsqu'une opération est en cours, ou ils sont allumés en red fixe lorsqu'un dépannage est nécessaire à l'aide de l'Installer App. Pour connaître la signification de l'état des voyants, consultez la section *Dépannage* **a** *.*

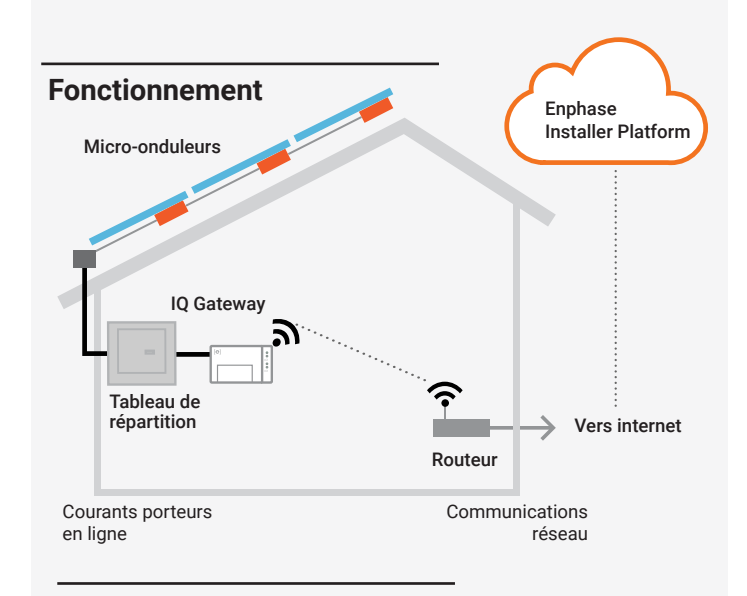

#### **Détails du module sans fil :**

**Type de module :** module Wi-Fi et Bluetooth WG7837V0 13,4 x 13,3 mm, LGA-100 **Bande de fréquence :** 2,4 GHz et 5,0 GHz **Puissance maximale transmise :** 20 dBm

#### **Conformité aux directives de l'UE**

Ce produit est conforme aux directives européennes suivantes et peut être utilisé dans l'Union européenne sans aucune restriction.

- Directive relative à la compatibilité électromagnétique (CEM) 2014/30/UE
- Directive basse tension (LVD) 2014/35/UF • Directive sur la restriction des substances dangereuses (RoHS, Restriction
- of Hazardous Substances) 2011/65/UE

#### **Conformité à la directive RED**

#### **Manufacturer:**

**Enphase Energy Inc.,** 47281 Bayside Pkwy, Fremont, CA 94538, The United States of America, PH: +1 (707) 763-4784

#### **Importer: Enphase Energy NL B.V.,** Het Zuiderkruis 65,

5215MV, 's-Hertogenbosch, The Netherlands, PH: +31 73 3035859

#### **Remarque pour les produits tiers:**

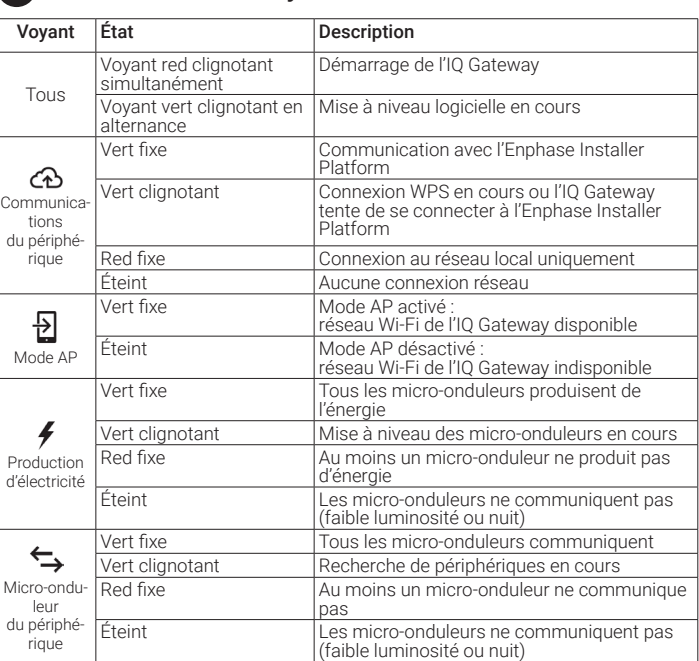

#### **b Problèmes de détection des micro-onduleurs**

- Consultez l'application mobile Installer App pour voir quels micro-onduleurs ne communiquent pas.
- Vérifiez que le(s) disjoncteur(s) affecté(s) au système PV est/sont en position « ON » (sous tension).
- Vérifiez que les modules PV sont connectés aux micro-onduleurs.
- Vérifiez que la tension DC du module photovoltaïque se situe dans la plage autorisée pour le micro-onduleur.

## **c Problèmes de production d'électricité**

## **Dépannage Présentation des voyants DEL a**

- Si aucun des micro-onduleurs ne produit d'énergie, il peut y avoir un problème de réseau ou de câble. Vérifiez d'abord que la tension et la fréquence d'entrée du réseau sont correctes. Vérifiez ensuite le disjoncteur et le câblage à partir du tableau de répartition.
- Si tous les micro-onduleurs qui ne produisent pas d'énergie sont sur la même branche, vérifiez le disjoncteur et le câblage correspondants à cette branche.
- Si un seul micro-onduleur ou des micro-onduleurs dispersés ne produi(sen)t pas d'énergie, commencez par vérifier que les connecteurs AC sont bien insérés dans les connecteurs du IQ Cable. Vérifiez ensuite que chaque module fournit la tension de démarrage exigée pour le micro-onduleur. Un module photovoltaïque défectueux ou sous-dimensionné peut ne pas générer suffisamment de puissance pour la conversion en AC.

### **d Problèmes de connexion Internet**

- Assurez-vous que le routeur à large bande est opérationnel en vérifiant que les autres périphériques sur le site peuvent accéder au réseau.
- Sachez que les obstacles ou les boîtiers métalliques peuvent perturber les communications sans fil.
- Si vous ne voyez pas votre routeur ni votre point d'accès dans la liste de l'IQ Gateway ou si vous ne pouvez pas maintenir la connexion, il peut être nécessaire d'ajouter un répéteur sans fil pour accroître la portée du réseau.

Si vous utilisez le Wi-Fi et que le voyant red de communication réseau reste allumé, assurez-vous que le routeur à large bande est connecté à Internet, en vérifiant que les autres périphériques sur le site ont accès à Internet.

Si vous utilisez le Mobile Connect et que le voyant de communication réseau reste éteint ou devient red fixe, consultez la section Dépannage du *Manuel d'installation Mobile Connect.*

Quelle que soit la méthode de connexion choisie, vous pouvez résoudre les problèmes de réseau en utilisant l'application mobile Installer App, en appuyant sur le bouton Réseau, puis sur Outils de diagnostic.

Si vous remplacez le routeur à large bande, configurez les paramètres du réseau Wi-Fi de l'IQ Gateway en saisissant le nouveau Nom du réseau sans fil (SSID) et son mot de passe.

- **Remarque :** Si la gestion de déséquilibre de phase (PIM) et/ou la gestion de perte de phase (LoP) est requise dans les systèmes triphasés, utilisez IQ Gateway Metered. IQ Gateway Standard ne prend pas en charge ces fonctions.
- A ) Utilisez un disjoncteur pôle unique/Ph+N de 20 A maximum pour le circuit d'alimentation.
- B) Assurez-vous que le câblage de l'alimentation est en cuivre de 1,5 mm<sup>2</sup> classé à 75°C ou supérieur.
- C ) Repérez la vis sur le côté gauche du volet du bornier et dévissez-la à l'aide d'un tournevis pour le déverrouiller.
- D ) Ouvrez le volet du bornier et faites coulisser la porte à glissière vers la gauche. Connectez la phase (active) à A et le neutre à N. Serrez à 0,56 N m.
- E ) Si vous n'utilisez pas de dispositif à opérateur de réseau de distribution (DNO), vérifiez que la résistance de 15 kohms est placée entre les bornes 7 et 9 du bornier.
- F ) Si vous utilisez un dispositif DNO, déplacez la résistance entre les bornes 8 et 10, et installez le dispositif DNO entre les bornes 7 et 10.
- G ) Fermez le volet du bornier et verrouillez-le à l'aide de la vis.
- H ) Allumez le circuit qui alimente l'IQ Gateway.

Les quatre voyants DEL clignotent en red lors du démarrage (pendant environ 3 minutes). À la fin du démarrage, le voyant de communication des micro-onduleurs  $\sum$  devient red fixe, indiquant que les micro-onduleurs ne sont pas encore détectés.

- A ) Lancez l'Enphase Installer App. Pour créer une activation pour un nouveau système, appuyez sur le bouton plus situé en bas à droite de l'écran.
- B ) Appuyez sur **System Details** (Détails du système) pour saisir les informations requises.
- C ) Terminez l'activation du système dans l'Enphase Installer App en indiquant les détails. Le message « System created successfully » (Système créé avec succès) s'affiche en bas de votre écran et les détails du système apparaissent maintenant comme remplis.

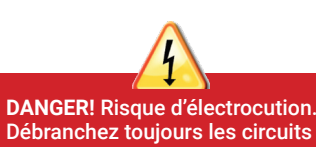

#### **Lancement de l'Enphase Installer App et démarrage 3 de l'activation du système**

## **Câblage de l'IQ Gateway pour la raccorder à l'alimentation électrique 2**

Lorsque vous optez pour la connexion au bornier, vous devez protéger les conducteurs arrivant à l'IQ Gateway par un conduit.

Cette étape permet de saisir les numéros de série uniques de tous les périphériques présents sur site. Il est recommandé de saisir le numéro de série en scannant le code-barres/code QR.

A ) Appuyez sur **Appareils et champ** sur la page d'accueil**.**

- B ) Ajoutez le nombre total de périphériques à installer dans votre système.
- C ) Scannez les numéros de série du périphérique à l'aide du code-barres ou du code QR dans les sections correspondantes du périphérique.
- En plus d'utiliser la caméra de votre périphérique pour scanner les numéros de série, vous pouvez saisir les numéros de série manuellement. La saisie manuelle doit être utilisée uniquement lorsque vous ne pouvez pas scanner le code-barres ou le code QR d'un périphérique
- D ) Après avoir scanné les micro-onduleurs, vous pouvez utiliser l'éditeur de champs pour attribuer vos micro-onduleurs scannés à un champ ou créer un champ manuellement.

#### **5** Définition des détails tarifaires (facultatif)

- A ) Si une coche verte s'affiche entre IQ Gateway et l'Enphase Installer App, appuyez sur **START PROVISIONING DEVICES** (DÉMARRER L'APPROVISIONNE-MENT DES PÉRIPHÉRIQUES). L'écran Provisioning Devices (Approvisionnement des périphériques) affiche les étapes exécutées par l'Enphase Installer App. Cette application vérifie et met à jour le profil réseau dans IQ Gateway et approvisionne tous les périphériques connectés.
- B ) Une fois l'approvisionnement terminé, appuyez sur **TERMINÉ**.

Cette étape permet de saisir la structure des tarifs de l'électricité du réseau.

- A ) Appuyez sur **Tariff & Storage Configuration** (Configuration du tarif et du stockage) sur la page d'accueil.
- B ) Appuyez ensuite sur l'option **d'éditeur de tarifs** pour saisir le tarif d'importation ou d'exportation de l'électricité. Assurez-vous que l'appareil est connecté à Internet pour terminer cette étape.

surintensités. Pour plus d'informations, consultez le dossier technique sur le couplage des phases adapté à votre région sur le site [https://enphase.com/contact/](https://enphase.com/contact/support) [support](https://enphase.com/contact/support)

**les dispositifs DNO**, consultez le dossier technique sur la conformité aux normes G98 et G99 à l'adresse <https://enphase.com/contact/support> Cette étape permet d'établir/de surveiller la connectivité de l'IQ Gateway au cloud Enphase et à l'Enphase Installer App. Vous pouvez également mettre à jour l'IQ Gateway lors de cette étape si cela est nécessaire pour la mise en service.

- A ) Appuyez sur **IQ Gateway Connectivity** (Connectivité IQ Gateway) sur la page d'accueil de l'Installer.
- B ) Si « IQ Gateway » et « Enphase Installer App » (ou l'icône du téléphone) ne sont pas connectées, veuillez suivre la procédure ci-dessous - Sur l'IQ Gateway, appuyez sur le bouton mode AP (le premier bouton sur la

avant de travailler sur le câblage. **Pour plus d'informations sur** 

gauche) pendant une seconde environ. Le voyant DEL s'éclaire en vert fixe. - Accédez aux paramètres de votre téléphone et connectez-vous au réseau Wi-Fi IQ Gateway.

## **Ajout d'appareils et de champ au système 4**

 - Revenez à la page « IQ Gateway Connectivity » (Connectivité IQ Gateway) de l'Enphase Installer App et connectez-vous.

- C ) Si « IQ Gateway » et « cloud Enphase » (ou l'icône du cloud) ne sont pas connectées, veuillez suivre la procédure ci-dessous :
	- L'IQ Gateway peut se connecter au cloud Enphase par Wi-Fi, Ethernet ou de manière cellulaire.
- Si le Wi-Fi est sélectionné, saisissez le nom d'utilisateur et le mot de passe du Wi-Fi domestique/professionnel.
- En cas de connexion par Ethernet, il suffit de brancher le câble à l'IQ Gateway.

Pour pouvoir approvisionner vos périphériques, l'Enphase Installer App doit être connectée à l'IQ Gateway via le mode AP, comme décrit dans la section Connectivité de l'IQ Gateway.

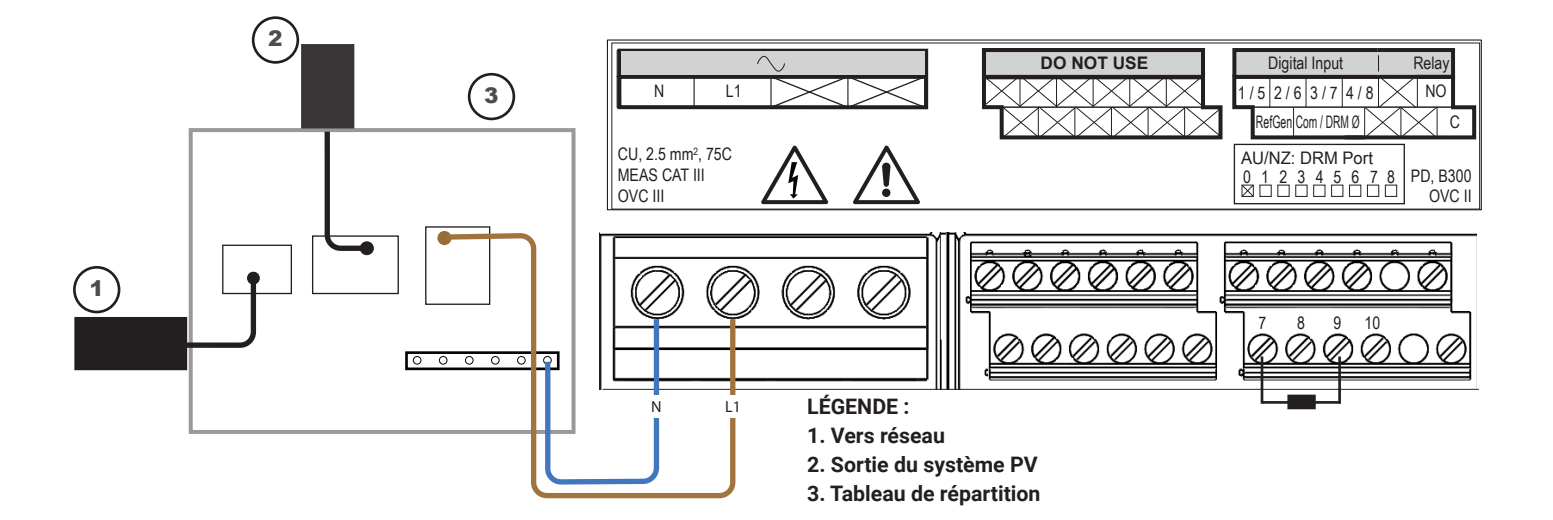

## **Connectivité de l'IQ Gateway 6**

### **Envoi d'un rapport récapitulatif et présentation au 8 propriétaire**

#### **Approvisionnement des périphériques 7**

Cette étape permet de télécharger le rapport récapitulatif de tous les périphériques installés et de générer des rapports vers l'IQ Gateway. Vous avez la possibilité de partager ce rapport par e-mail, SMS ou AirDrop. Ce rapport renferme des détails sur chaque dispositif paramétré et le statut de mise en service du système.

- A ) Appuyez sur **Summary** (Récapitulatif) sur la page d'accueil de l'Enphase Installer App. Le rapport système est affiché sur l'écran ; il comprend une liste des périphériques, leurs numéros de série, leurs derniers rapports, ainsi que des informations sur le profil réseau appliqué aux périphériques.
- B ) Appuyez sur **SHARE** (Partager) en haut à droite pour partager le rapport si nécessaire.
- C ) Ouvrez la présentation au propriétaire et discutez de tous les points énumérés avec le propriétaire. Vous pouvez également montrer les vidéos intégrées aux liens au propriétaire pour créer une meilleure expérience.

#### **Si vous installez dans une appli-**

**cation polyphasée**, installez un coupleur de phase côté charge du dispositif de protection contre les

## **INSTALLATION**

A ) Installez l'IQ Gateway dans un emplacement sec près du tableau de répartition. Si vous l'installez en intérieur, choisissez un espace protégé. Si vous l'installez à l'extérieur, vous devez le faire dans un boîtier métallique IP54 ou supérieur, équipé d'un système d'ancrage des conducteurs.

#### **Choix d'un emplacement pour l'IQ Gateway 1**

 **REMARQUE**: Les boîtiers métalliques peuvent nuire à la puissance du signal Wi-Fi.

B) Placez l'IQ Gateway horizontalement à l'aide du rail DIN inclus.

# **Installation en Europe avec les IQ7 Series Microinvert- ers**

Pour les installations en Europe utilisant des IQ7 Series Microinverters, Enphase nécessite l'installation d'un filtre de ligne EMI (ELF-020-1P) pour empêcher les interférences électromagnétiques (EMI) supérieures aux limites autorisées d'atteindre les charges domestiques et le réseau électrique. L'appareil est conçu pour un fonctionnement de 20 A, 50 Hz et jusqu'à 250 V CA.

Notez que le filtre de ligne EMI n'améliore pas la communication par ligne électrique entre la passerelle et les micro-onduleurs. C'est pour la suppression des EMI. Assurez-vous que le filtre de ligne EMI est installé à l'intérieur ou dans un boîtier IP54 ou supérieur.

Pour minimiser le couplage de bruit, ne placez pas les câbles entrants et sortants du filtre de ligne EMI l'un à côté de l'autre. Pour planifier l'installation du filtre de ligne EMI, consultez les schémas de câblage suivants.

**REMARQUE** : Pour les systèmes triphasés, trois filtre de ligne EMI doivent être installés sur place.

## Historique des révisions

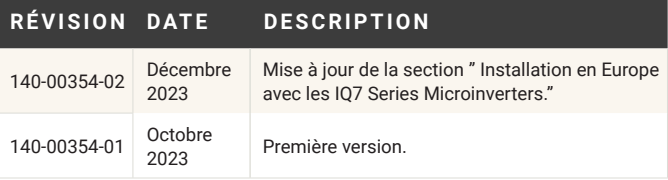

Schéma de câblage du système monophasé avec filtre de ligne EMI

Schéma de câblage du système triphasé avec filtre de ligne EMI

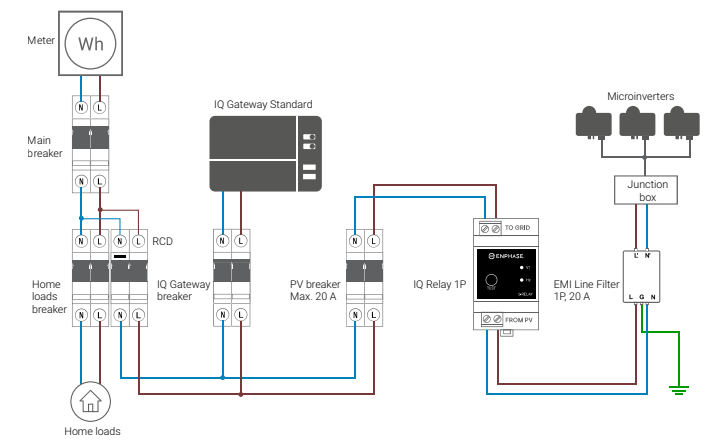

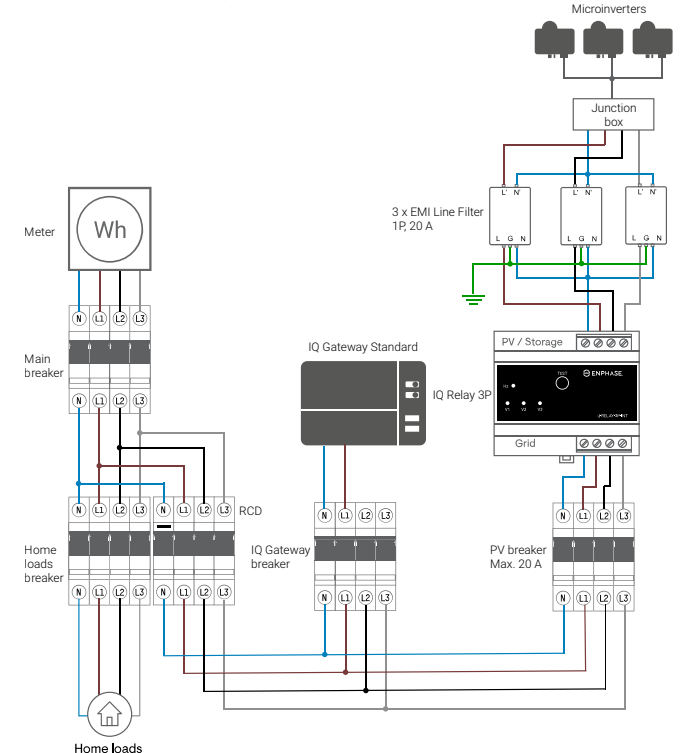